# Instrukcja deponowania dokumentów w Repozytorium ZUT

Deponowanie materiałów w Repozytorium ZUT odbywa się online za pośrednictwem strony internetowej: hƩps://oa.zut.edu.pl, zgodnie z zasadami określonymi w Regulaminie Repozytorium oraz w niniejszej instrukcji.

Przed zdeponowaniem materiałów w Repozytorium ZUT należy:

- przygotować dokument w formacie PDF,
- sprawdzić prawa majątkowe do materiałów,
- sprawdzić czy niezbędna jest zgoda wydawcy na zdeponowanie materiałów,
- przygotować informacje bibliograficzne.

## 1. Logowanie

Użytkownik loguje się do Repozytorium ZUT za pomocą nazwy użytkownika (loginu) oraz hasła, tak jak w przypadku innych usług USK np. poczty elektronicznej lub dostępu do Wi-Fi.

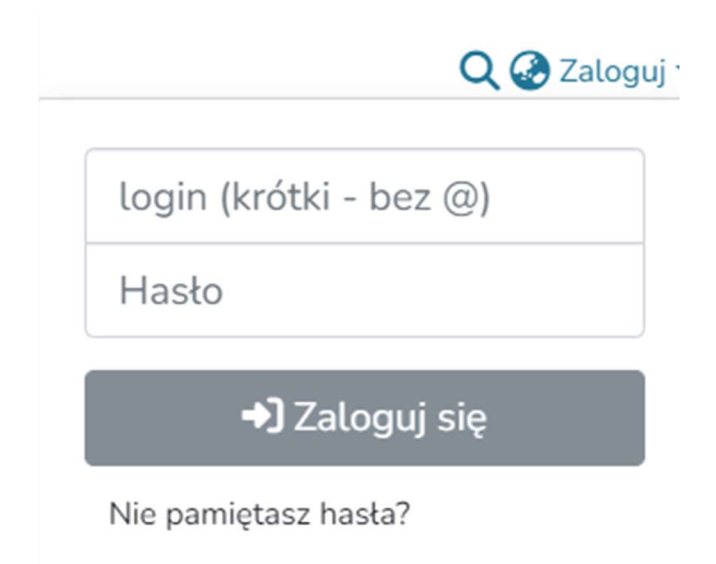

W przypadku problemów z logowaniem do Repozytorium ZUT należy skontaktować się z Uczelnianym Centrum Informatyki.

#### 2. Panel administracyjny

Aby zdeponować materiały należy w lewym bocznym pasku panelu administracyjnego wybrać +Dodaj a następnie Pozycja.

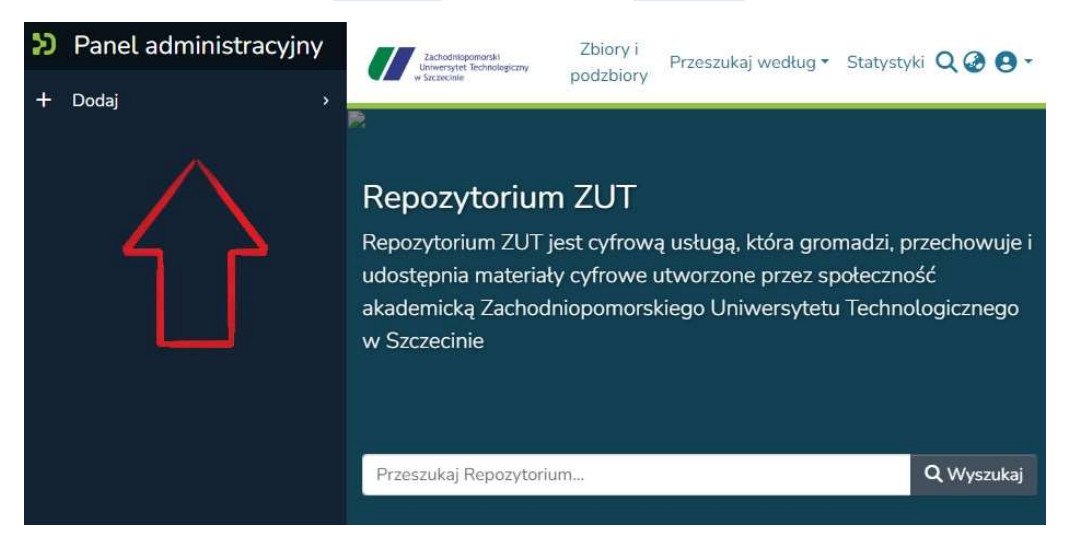

## 3. Kolekcje

Z listy rozwijanej wybieramy kolekcję, w której chcemy zdeponować materiał.

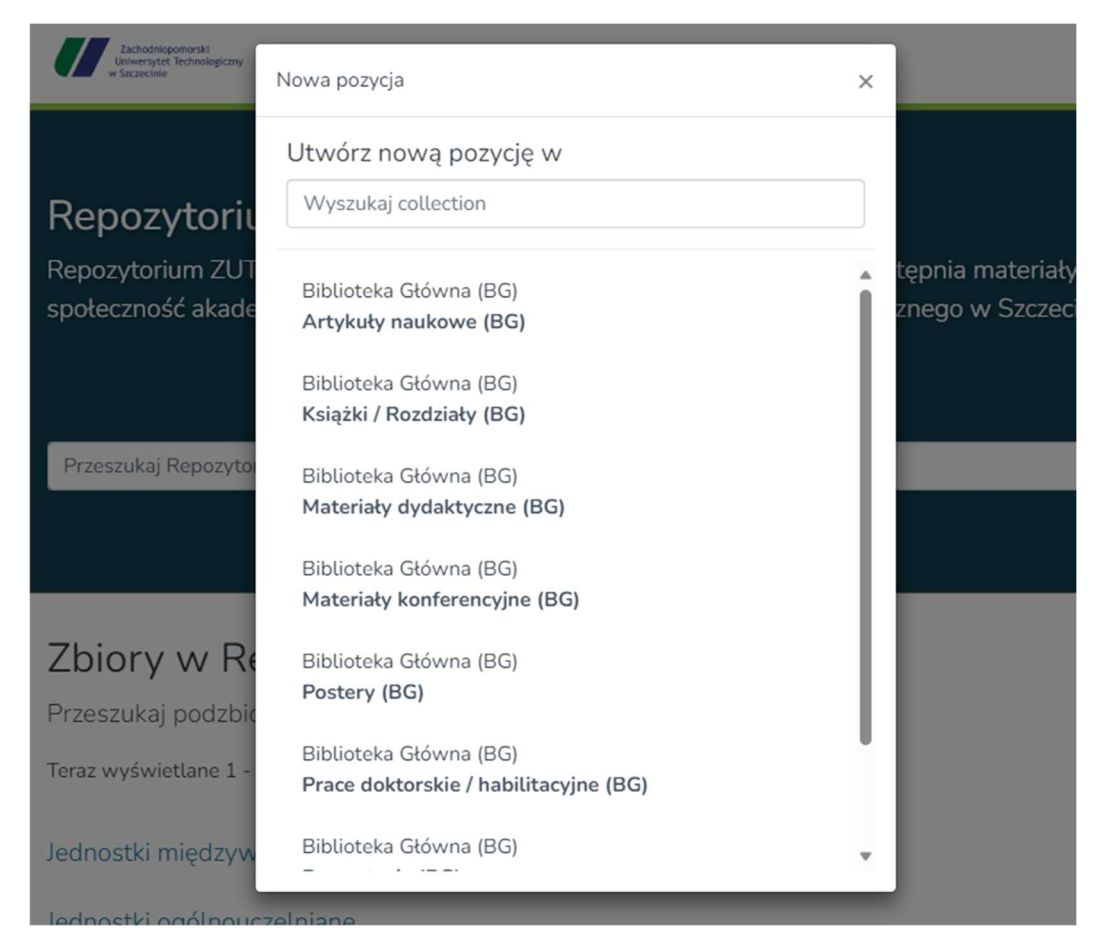

#### 4. Edycja zgłoszenia

W formularzu uzupełniamy informacje bibliograficzne, w tym pola obowiązkowe (oznaczone gwiazdką \*):

- Plik (format PDF),
- Autor,
- Tytuł,
- Data wydania (rok publikacji),
- Licencja Creative Commons,
- Oświadczenie deponenta.

W momencie wypełnienia wszystkich pól obowiązkowych, pomarańczowy piktogram ostrzeżenia  $\bullet$  zmieni się na zielony  $\bullet$  i możemy zdeponować materiał poprzez klawisz +Deponuj.

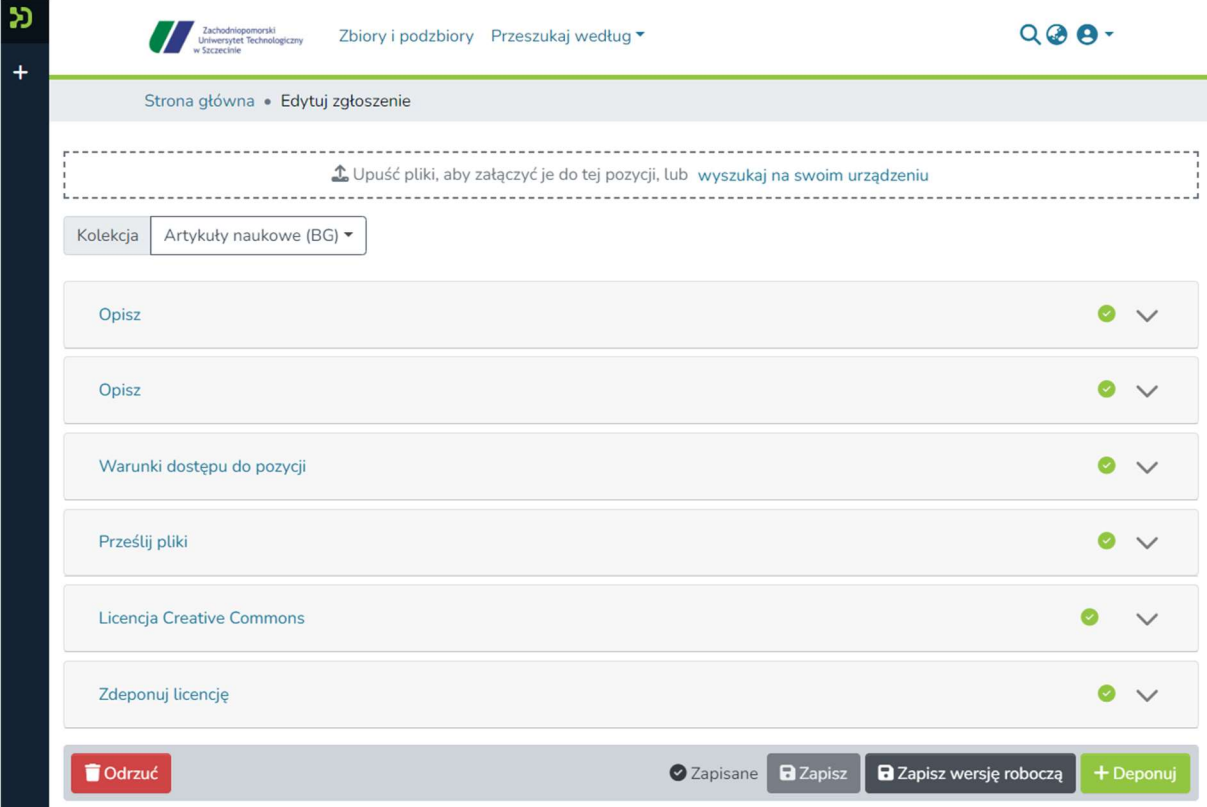

## 4.1 Plik

Deponowany materiał możemy umieścić w formularzu poprzez przeciągnięcie i opuszczenie go w ramce formularza lub poprzez wskazanie lokalizacji na swoim urządzeniu.

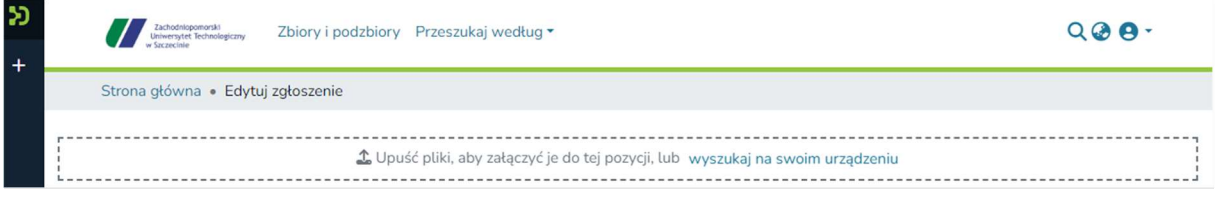

Po poprawnym przesłaniu otrzymamy komunikat:

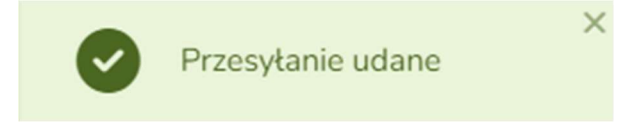

## 4.2 Autor

Pole autor możemy powielić poprzez klawisz +Dodaj.

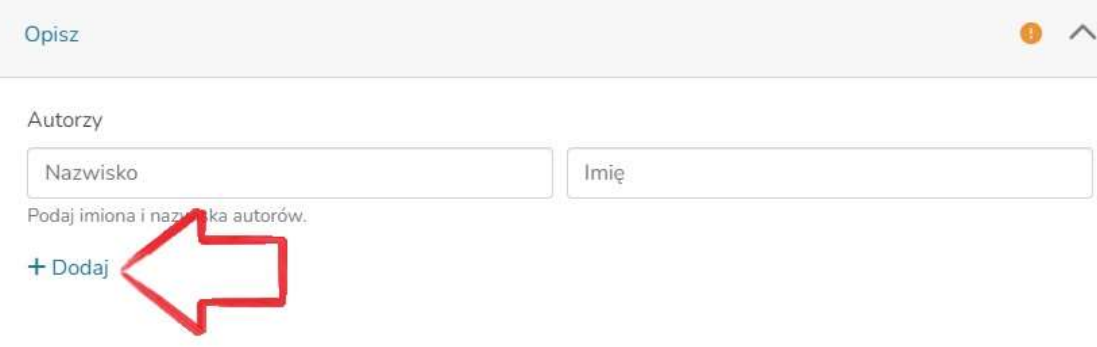

Identycznie postępujemy w przypadku pola:

- Inne tytuły,
- Seria/Raport Nr.,
- Identyfikator,
- Dyscyplina,
- Słowa kluczowe,
- Afiliacje,
- Typ warunku dostępu (jeżeli deponujemy kilka plików w ramach jednego opisu bibliograficznego).

Aby publikacja była lepiej widoczna w sieci Internet zaleca się podawanie zarówno polsko- jak i anglojęzycznych nazw dla pól: Inne tytuły, Streszczenie i Słowa kluczowe.

#### 4.3 Embargo

Jeżeli materiał ma być możliwy do pobrania w Repozytorium ZUT po wskazanej dacie, należy w sekcji Warunki dostępu do pozycji wybrać opcję embargo i wskazać dzień z kalendarza w polu Udziel dostępu od\*.

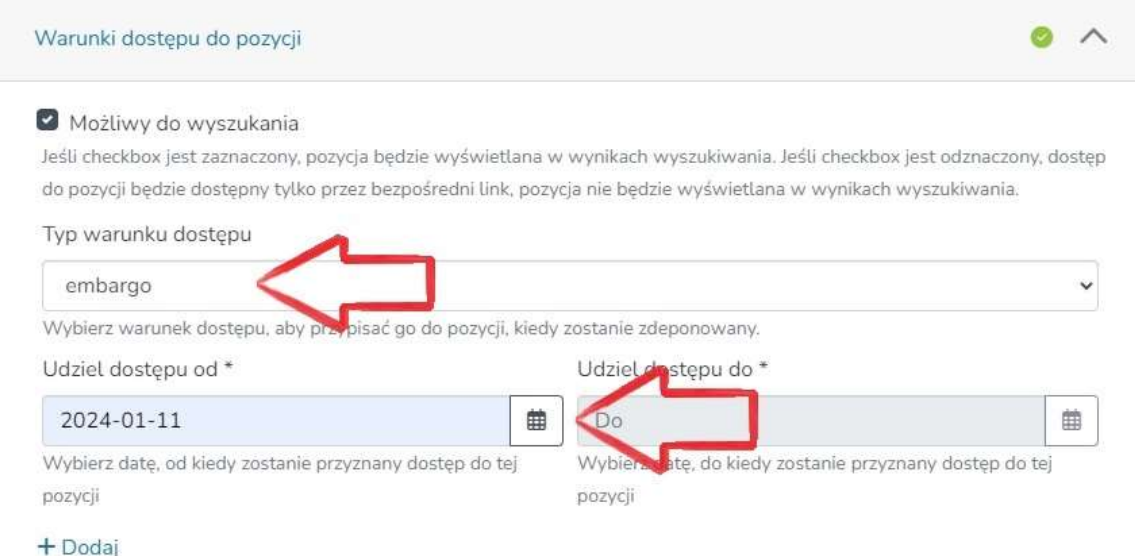

#### 4.4 Licencje Creative Commons

W sekcji Licencja Creative Commons należy udzielić licencji dla deponowanych materiałów poprzez wybranie jednej z poniższych opcji i zaznaczyć pole Udzielam powyższej licencji:

- Creative Commons
- Public Domain Mark
- $\bullet$  CCO

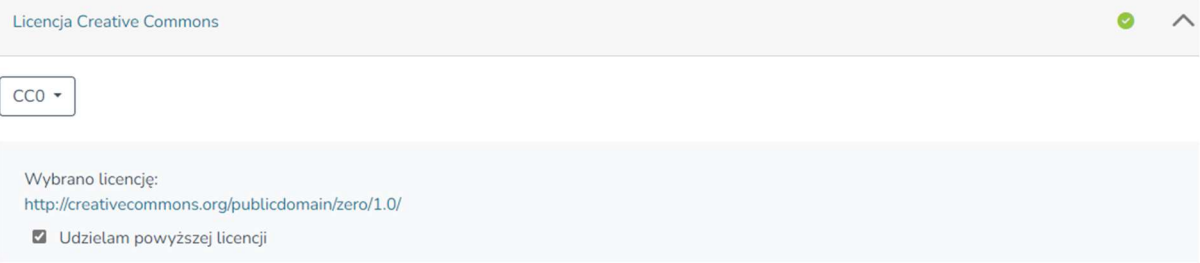

#### 4.5 Oświadczenie deponenta

Deponowanie w Repozytorium ZUT jest możliwe tylko po zatwierdzeniu bezterminowej licencji niewyłącznej udzielonej ZUT poprzez zaznaczenie pola Potwierdzam akceptację powyższej licencji.

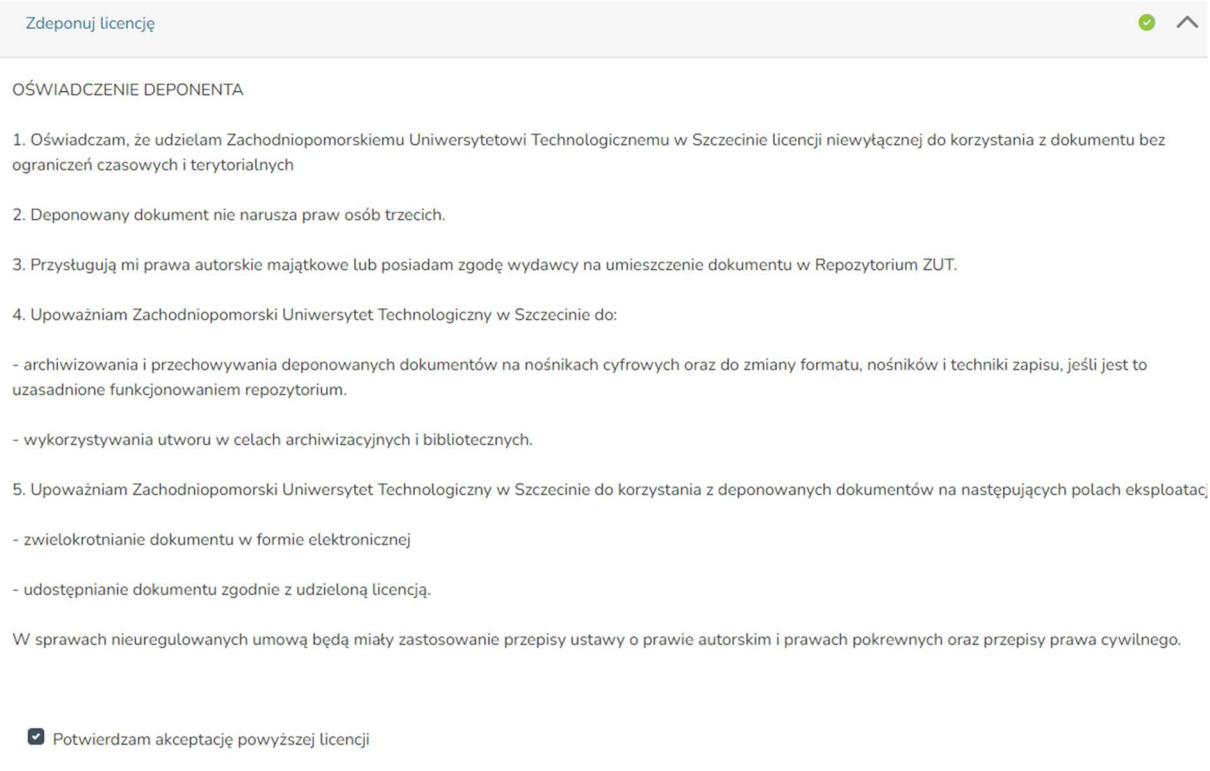

## 5. Redaktorzy Repozytorium ZUT

Przed deponowaniem materiałów w Repozytorium ZUT, redaktor weryfikuje poprawność opisu bibliograficznego oraz format przesłanych plików. Deponent zostanie poinformowany mailowo o pojawieniu się materiałów w zasobach Repozytorium ZUT.

## 6. Informacje

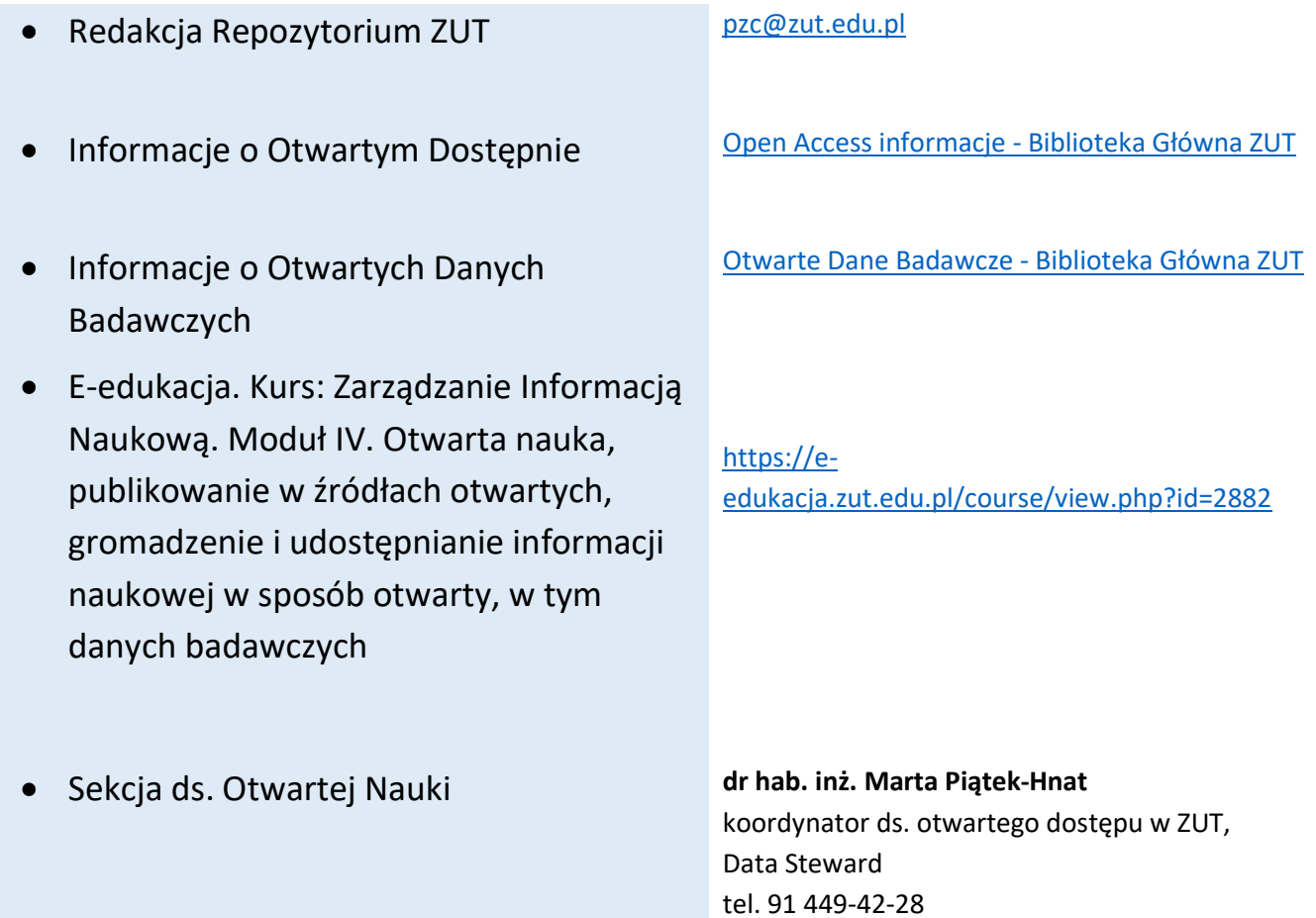

marta.piatek@zut.edu.pl